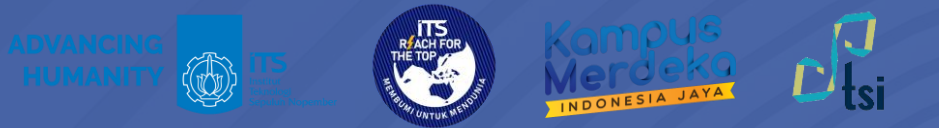

## **PANDUAN** Instalasi Aplikasi Microsoft 365

**©2024**

**Direktorat Pengembangan Teknologi dan Sistem Informasi**

**include 12** itsdptsi **interest in the service of the interest of the its.ac.id in**  $\mathbb{R}$  **its ac.id is ac.id** 

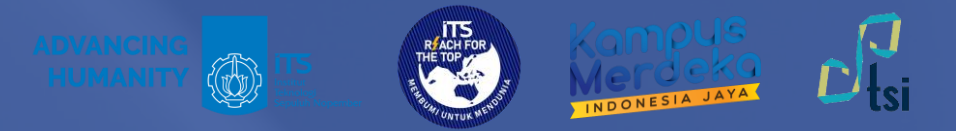

#### **DESKRIPSI**

**Nama Panduan** : Panduan Instalasi Aplikasi Microsoft 365 **Tujuan Panduan** : Membantu Civitas Akademika ITS dalam Melakukan Instalasi Aplikasi Microsoft 365 **Pengguna Panduan** : Mahasiswa, Dosen, dan Tenaga Kependidikan ITS **Penanggung Jawab** : Layanan Teknologi dan Sistem Informasi, DPTSI-ITS

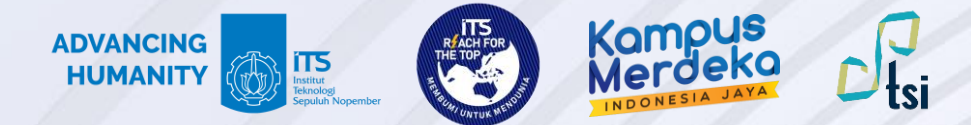

#### **Panduan Instalasi Aplikasi Microsoft 365**

Panduan Instalasi Aplikasi Microsoft 365 terbagi dalam 3 langkah utama sebagai berikut:

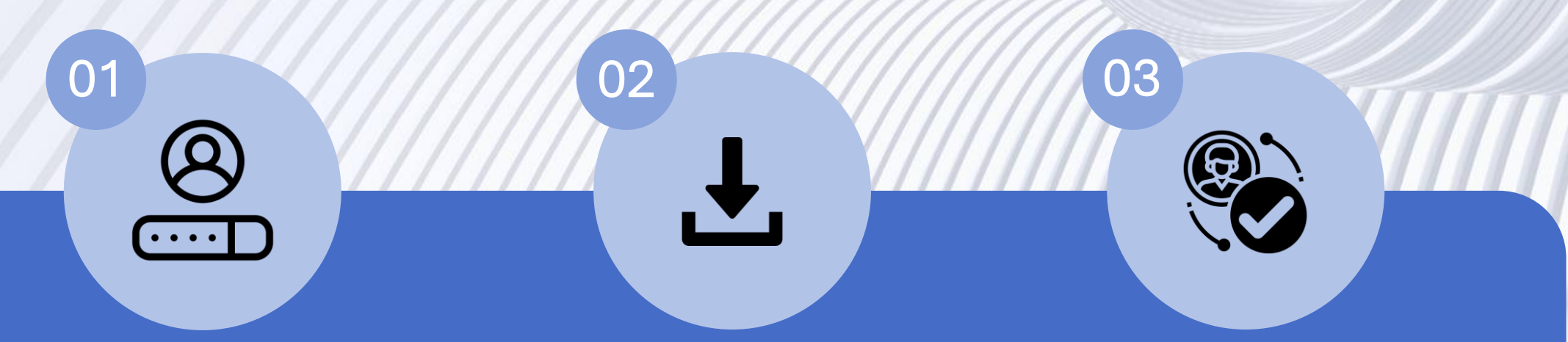

#### **Masuk Portal Office 365**

Pengguna melakukan sign in ke myITS Portal dan pilih Portal Office 365

#### **Instal Microsoft 365 apps Aktivasi Office 365**

Setelah masuk ke Portal Office 365, cari tombol **Install and more** di pojok kanan atas halaman dan pilih Install Microsoft 365 apps

Pengguna melakukan aktivasi Office 365 setelah proses instalasi selesai, dengan cara sign in di salah satu aplikasi Office 365 desktop

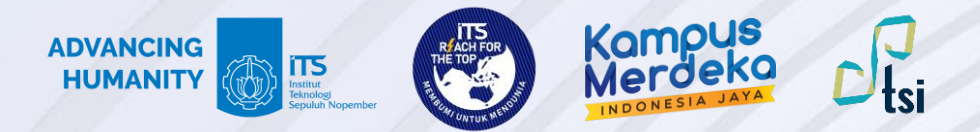

Buka myITS Portal di<portal.its.ac.id>dan dan pilih Portal Office 365.

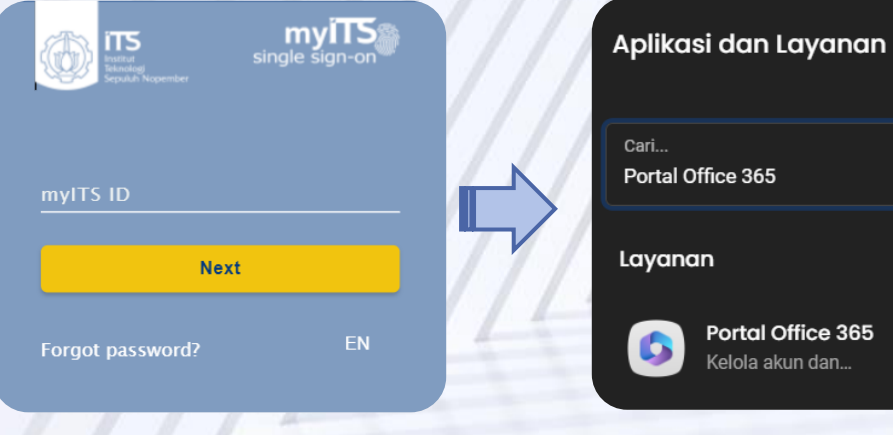

## **Langkah 2**

Sign in menggunakan email ITS dan password myITS.

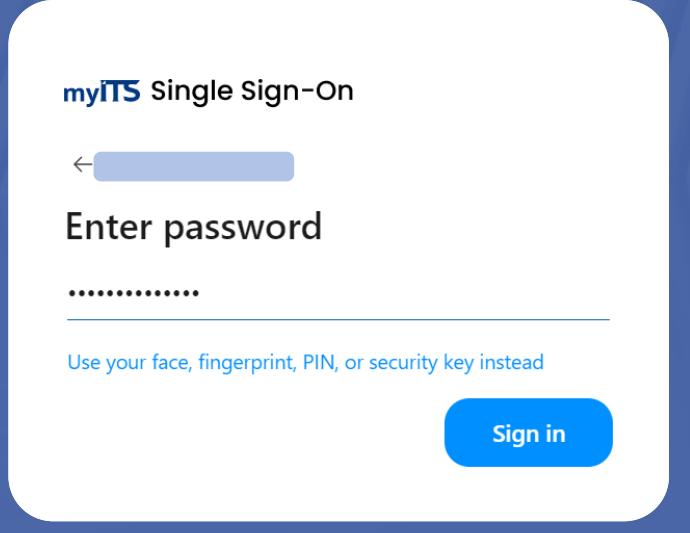

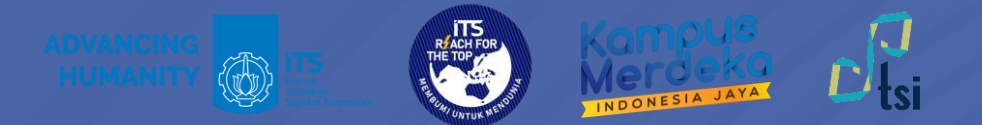

Lakukan autentikasi dengan memasukkan kode dari/ke aplikasi autentikator/sms/telepon.

#### **Langkah 4**

Cari tampilan **Install and more** yang ada di kanan atas halaman seperti gambar di bawah ini, dan pilih **Instal Microsoft 365 apps**.

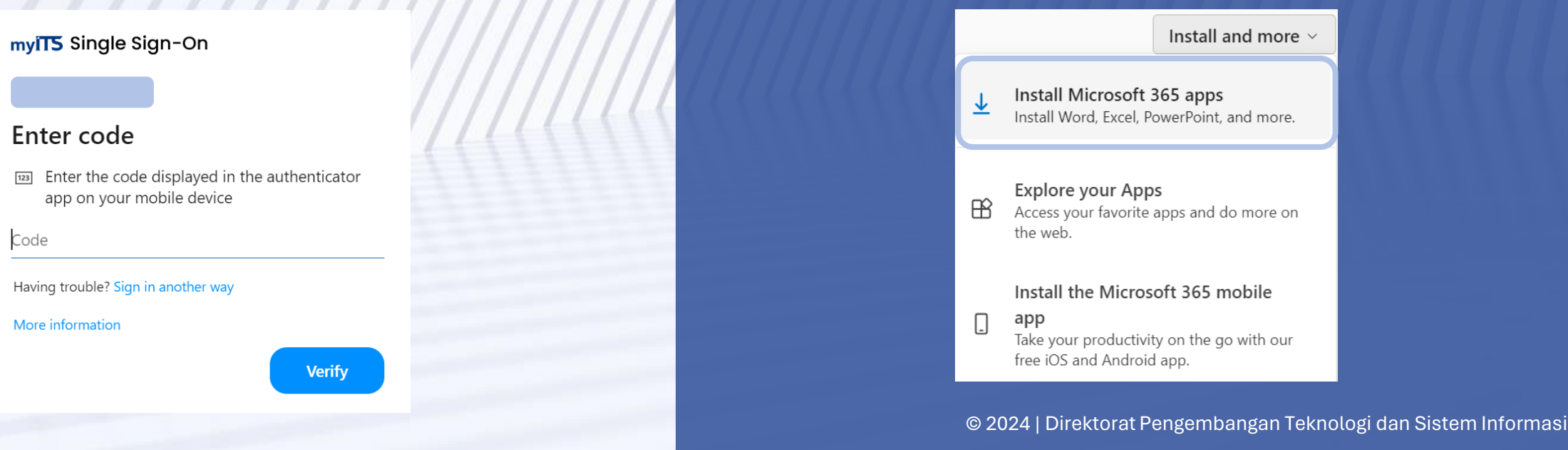

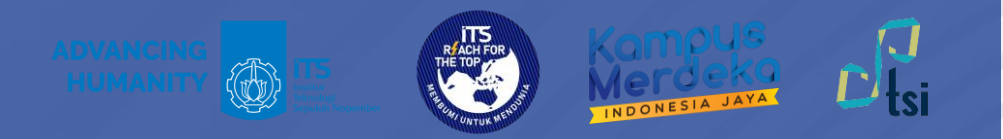

- Sebelum melakukan instalasi harap pastikan telah memilih versi yang sesuai dengan perangkat yang digunakan.
	- Klik tombol Install Office untuk memulai pengunduhan.
- $\triangleright$  Setelah terunduh, klik kanan pada file OfficeSetup dan pilih **Run as administrator**.

Jika muncul pop up "**Do you want to allow this app to make changes to your device**", pilih "**Yes**". Tunggu hingga proses instalasi selesai.

#### Apps & devices

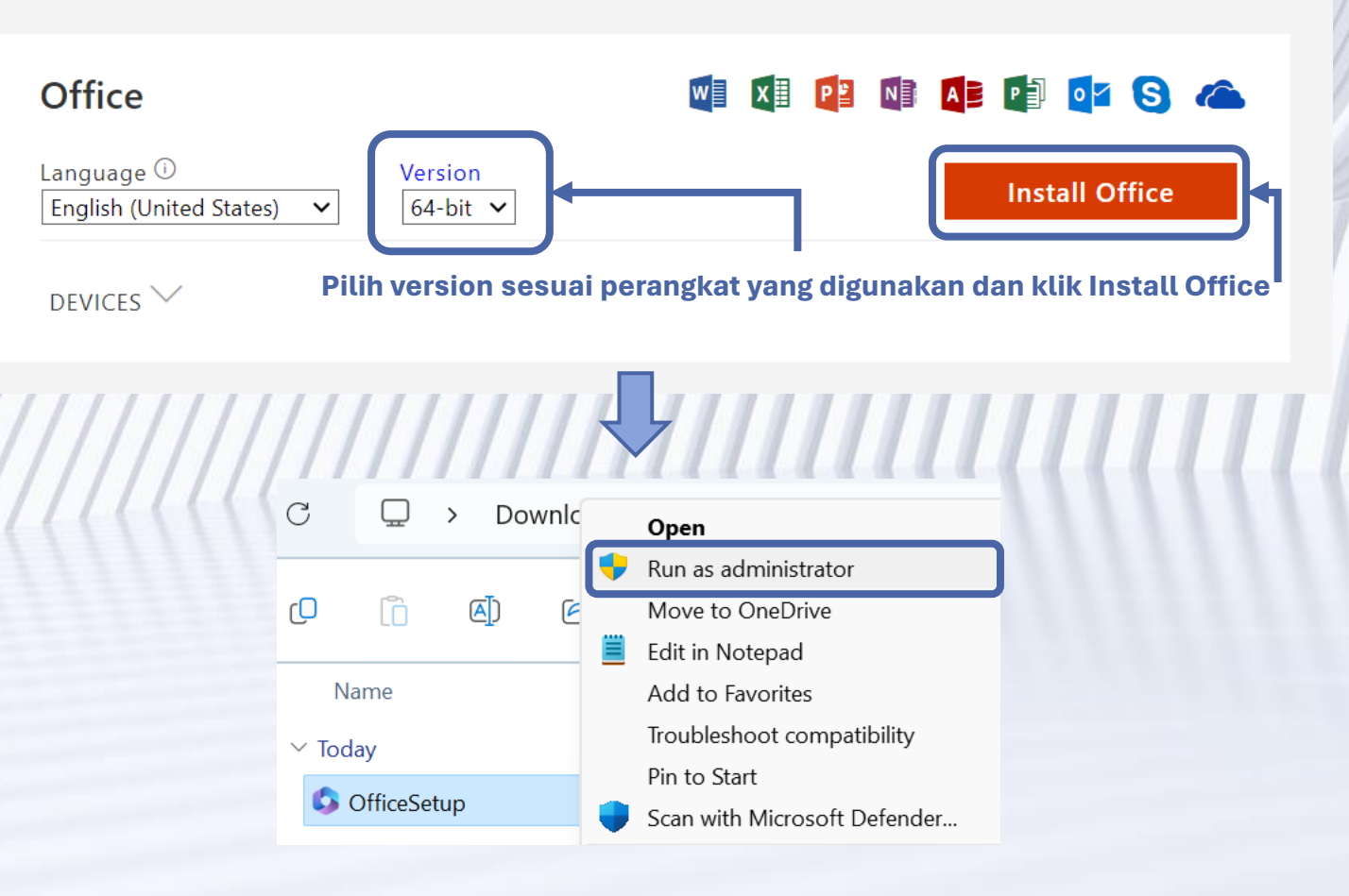

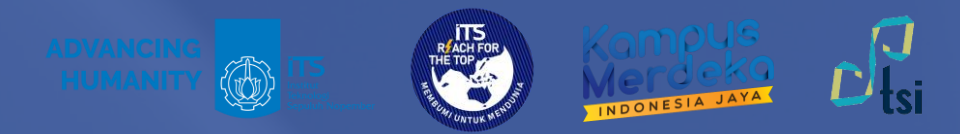

- Setelah Microsoft 365 terinstal, lakukan aktivasi Office.
- Buka salah satu aplikasi Office 365, misal: Word.
- Setelah aplikasi terbuka, klik **Sign in or create account** untuk melakukan aktivasi Office

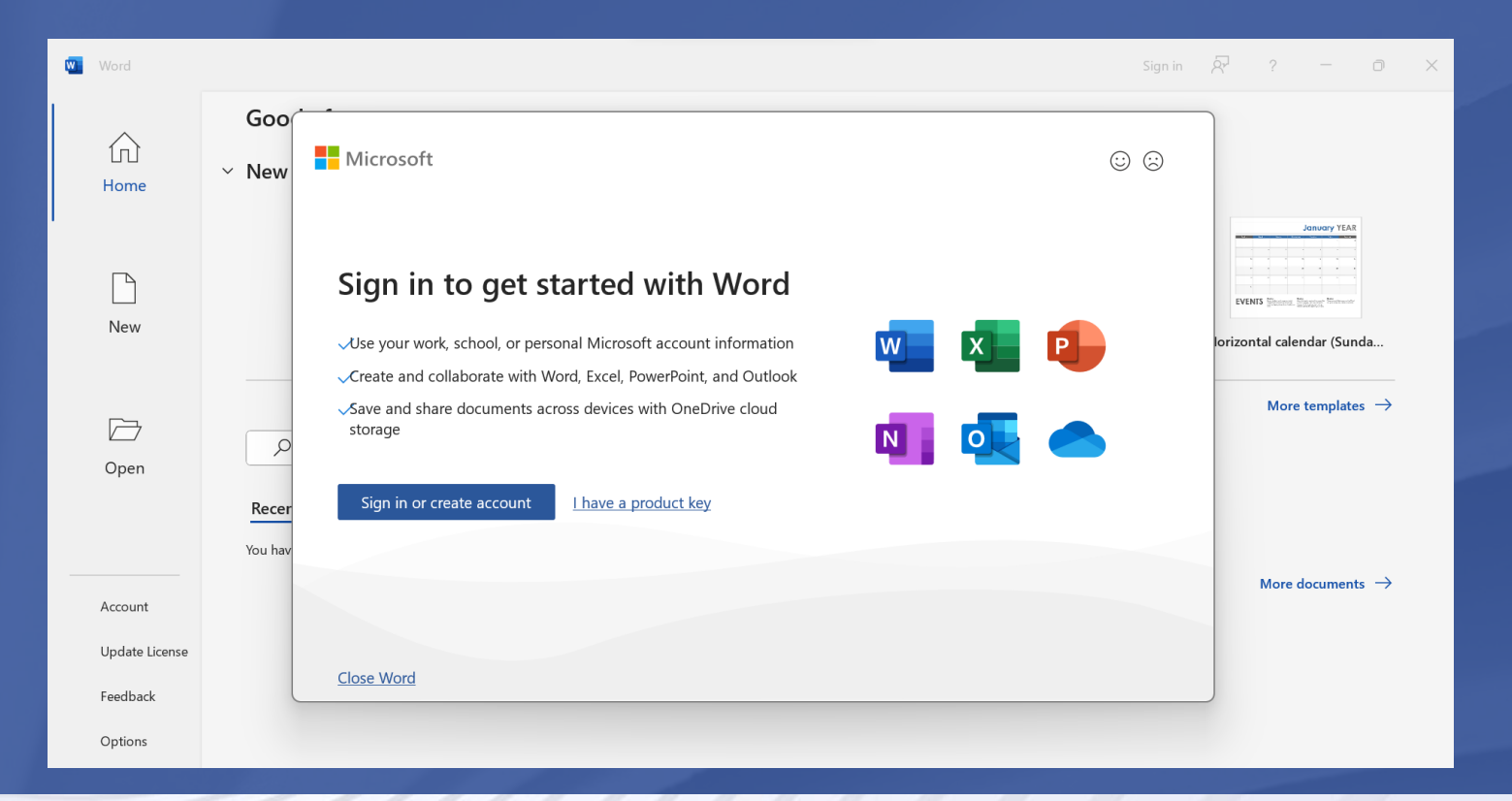

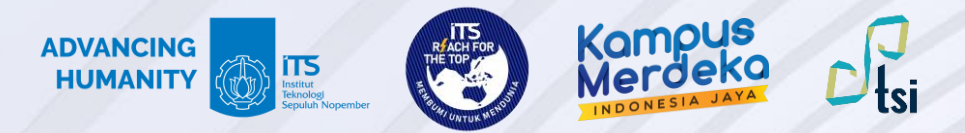

Microsoft

**Activate Office** 

Email, phone, or Skype

No account? Create one!

Masukkan email ITS dan password myITS.

 $\times$ 

**Next** 

## **Langkah 8**

Lakukan autentikasi dengan memasukkan kode dari/ke aplikasi autentikator/sms/telepon.

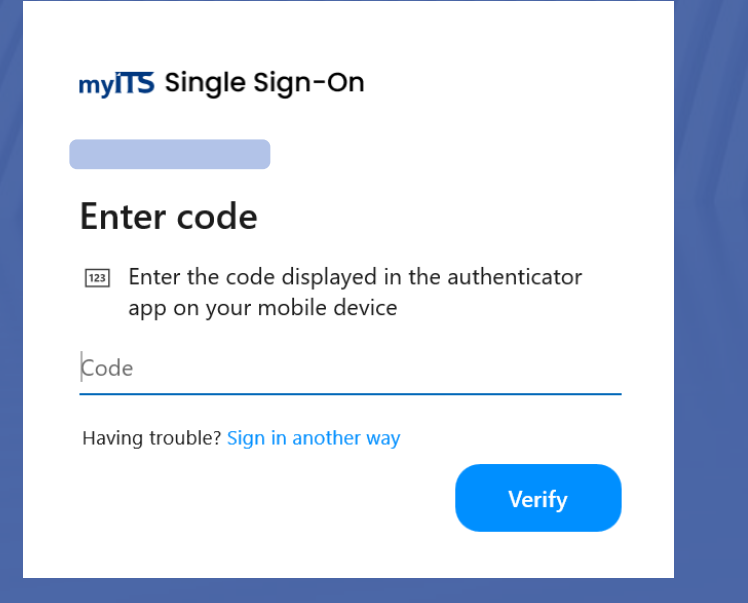

©2024 Microsoft Privacy statement

© 2024 | Direktorat Pengembangan Teknologi dan Sistem Informasi

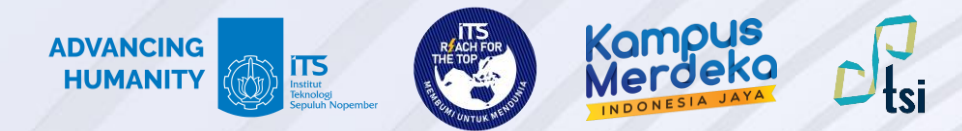

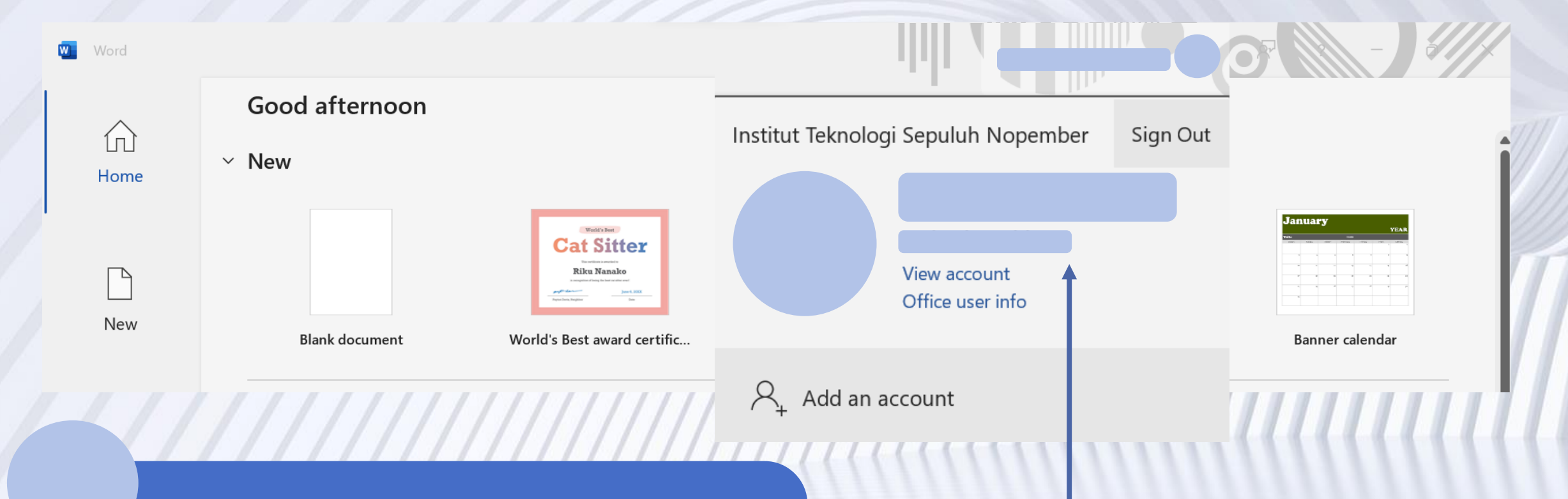

Jika sudah muncul Nama Pengguna dan ada keterangan Institut Teknologi Sepuluh Nopember, maka aktivasi berhasil.

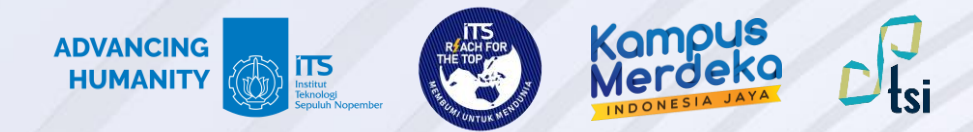

#### Kontak Layanan

Jika ada pertanyaan lebih lanjut seputar panduan ini, silahkan menghubungi kontak di bawah ini:

**Layanan keluhan dan permintaan**

Create ticket di **<servicedesk.its.ac.id>** dan ditujukan ke Direktorat Pengembangan Teknologi dan Sistem Informasi

© 2024 | Direktorat Pengembangan Teknologi dan Sistem Informasi